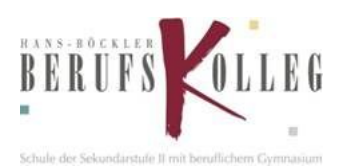

## **Moodle 2021 am HBBK Handreichung für Schülerinnen und Schüler**

## **Anmeldung**

Um die Lernplattform Moodle aufzurufen, geben Sie in einem Browser (FireFox, Chrome usw.) die URL *moodle.hbbk.eu* ein.

Die Anmeldedaten sind identisch mit den Anmeldedaten an den PCs im Schulnetz in Marl bzw. mit den Anmeldedaten zu Microsoft 365/MS Teams.

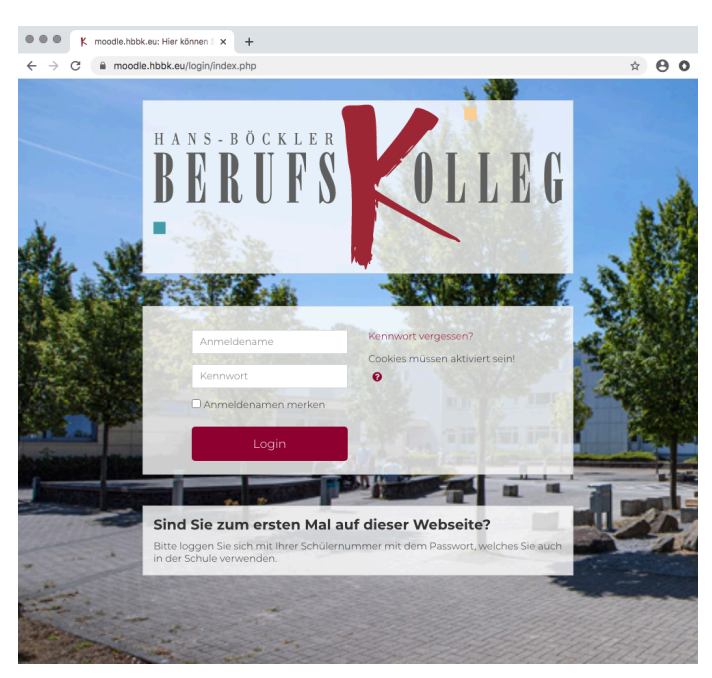

*Anmeldename = Schülernummer (→ diese befindet sich auf dem Schülerausweis)*

*Kennwort = Passwort PCs in Marl bzw. Microsoft365/MS Teams*

Bei der Erstanmeldung muss einmalig eine gültige E-Mail-Adresse eingegeben und über den Link bestätigt werden. Diese E-Mailadresse muss von Ihnen während der gesamten Schulzeit am HBBK erreichbar sein. Sollten Sie mit dem vom HBBK zur Verfügung gestellten MS Office 365 arbeiten, empfehlen wir die folgende E-Mail zu hinterlegen: Schülernummer@hbbk.eu. Diese können Sie über das Programm "Outlook" im Office-Portal (portal.office.com) anrufen.

An die eingegebene E-Mailadresse wird eine E-Mail mit einem Link zur Bestätigung geschickt. Dieses kann jedoch bis zu 20 Minuten dauern. Schauen Sie ggf. auch im Spamordner nach. Die hinterlegte E-Mailadresse muss durch den Links in der E-Mail bestätigt werden. Weiteren Daten müssen nicht eingegeben werden!

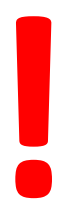

Das Passwort darf nicht vergessen werden. Ebenfalls muss eine E-Mail-Adresse hinterlegt werden, **Das** Passwort darf nicht vergessen<br>Ebenfalls muss eine E-Mail-Adresse hinterlegt werd<br>welche Sie bis zum Ende Ihrer Schulzeit am HBBK<br>behalten werden.

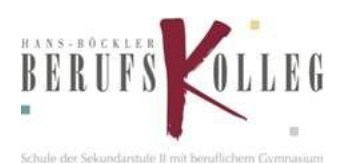

## **Moodle 2021 am HBBK Handreichung für Schülerinnen und Schüler**

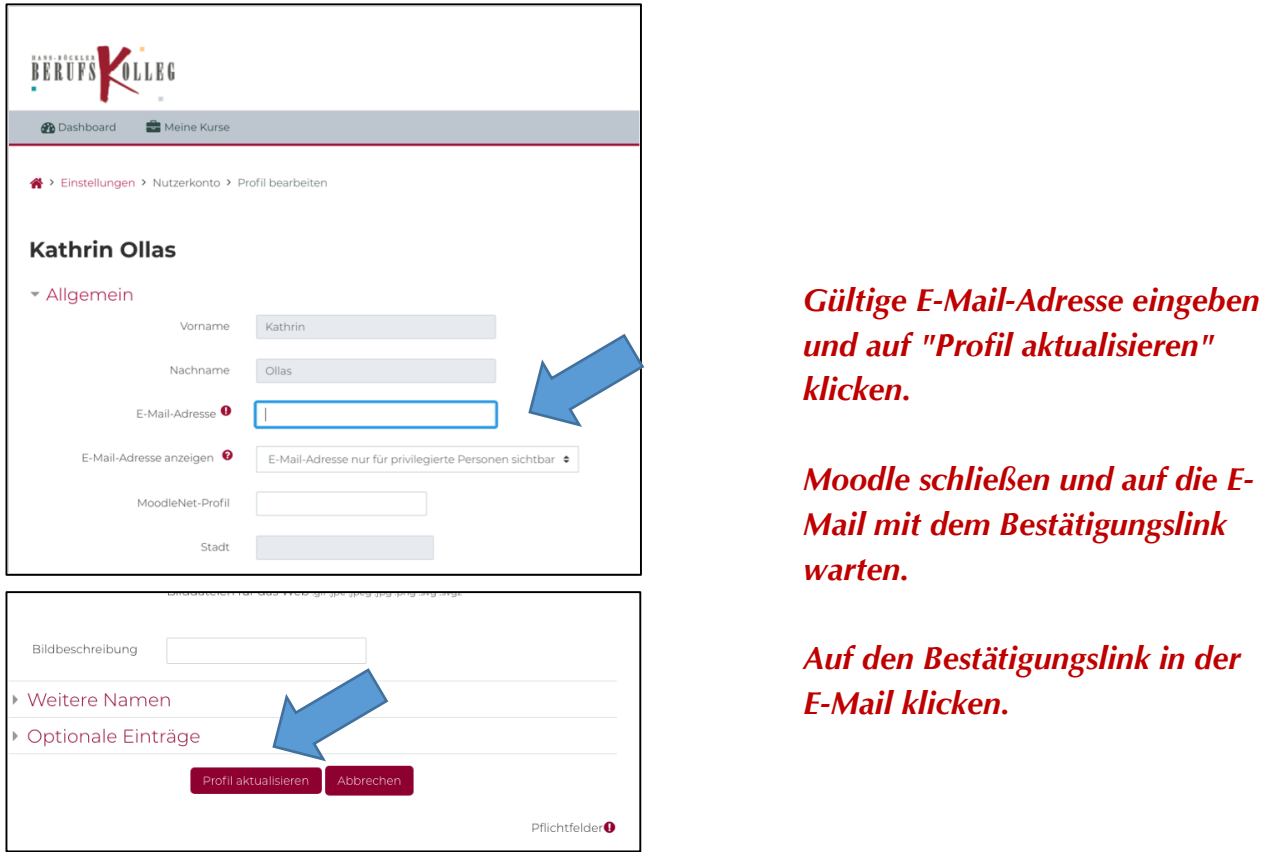

Nach der erfolgreichen Erstanmeldung gelangt man direkt zum "Dashboard". Von hier aus können alle weiteren Aktionen gestartet werden. Ebenfalls sehen Sie hier alle Kurse, welchen Sie zugehören.

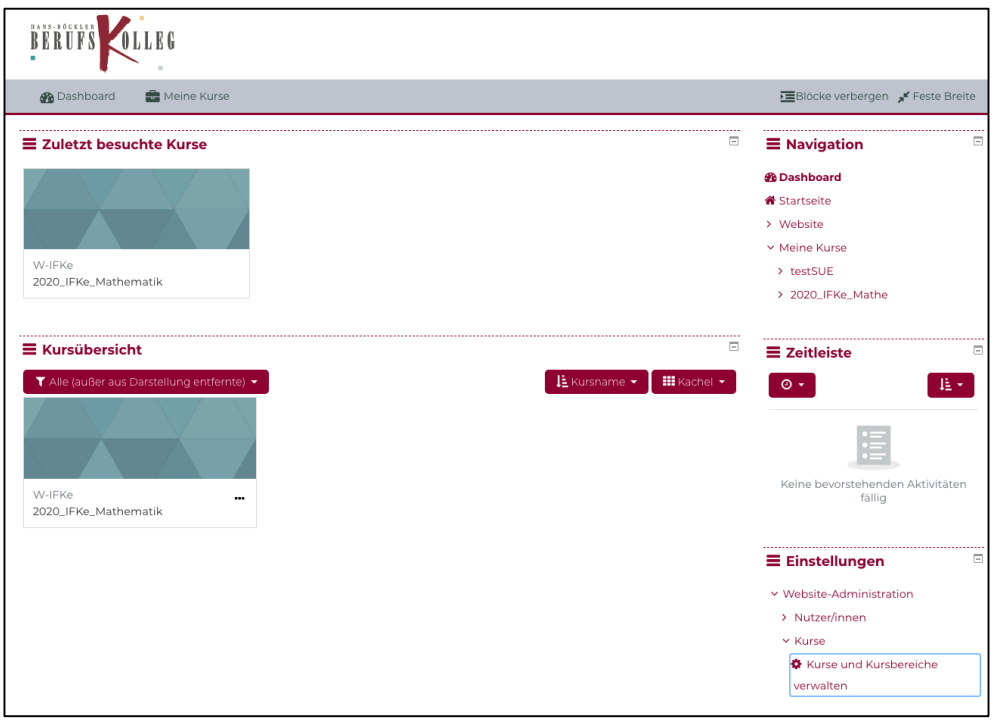